# משובי תלמידים להערכת תכניות קרב הפועלות בבית הספר – צפייה בדוח הממצאים

הסבר למוסדות

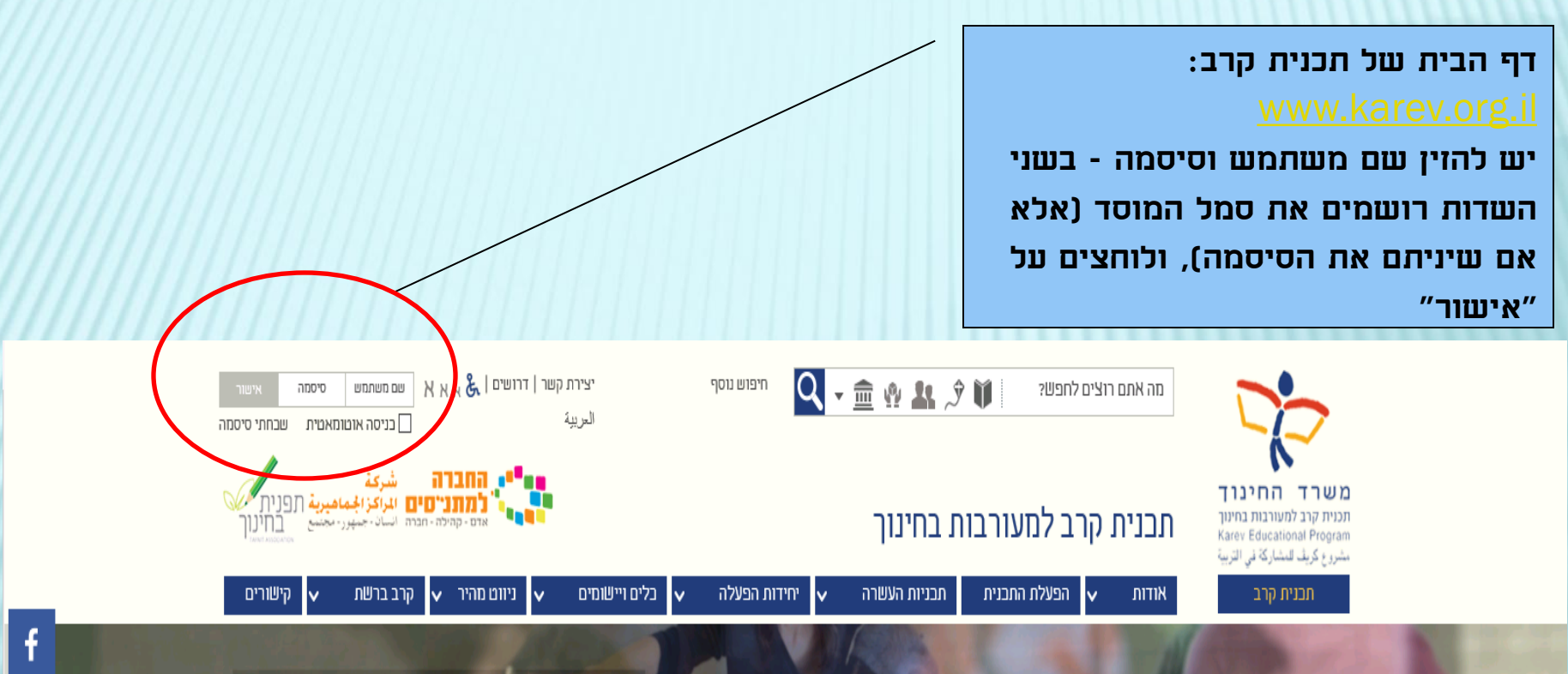

יווה הרדה

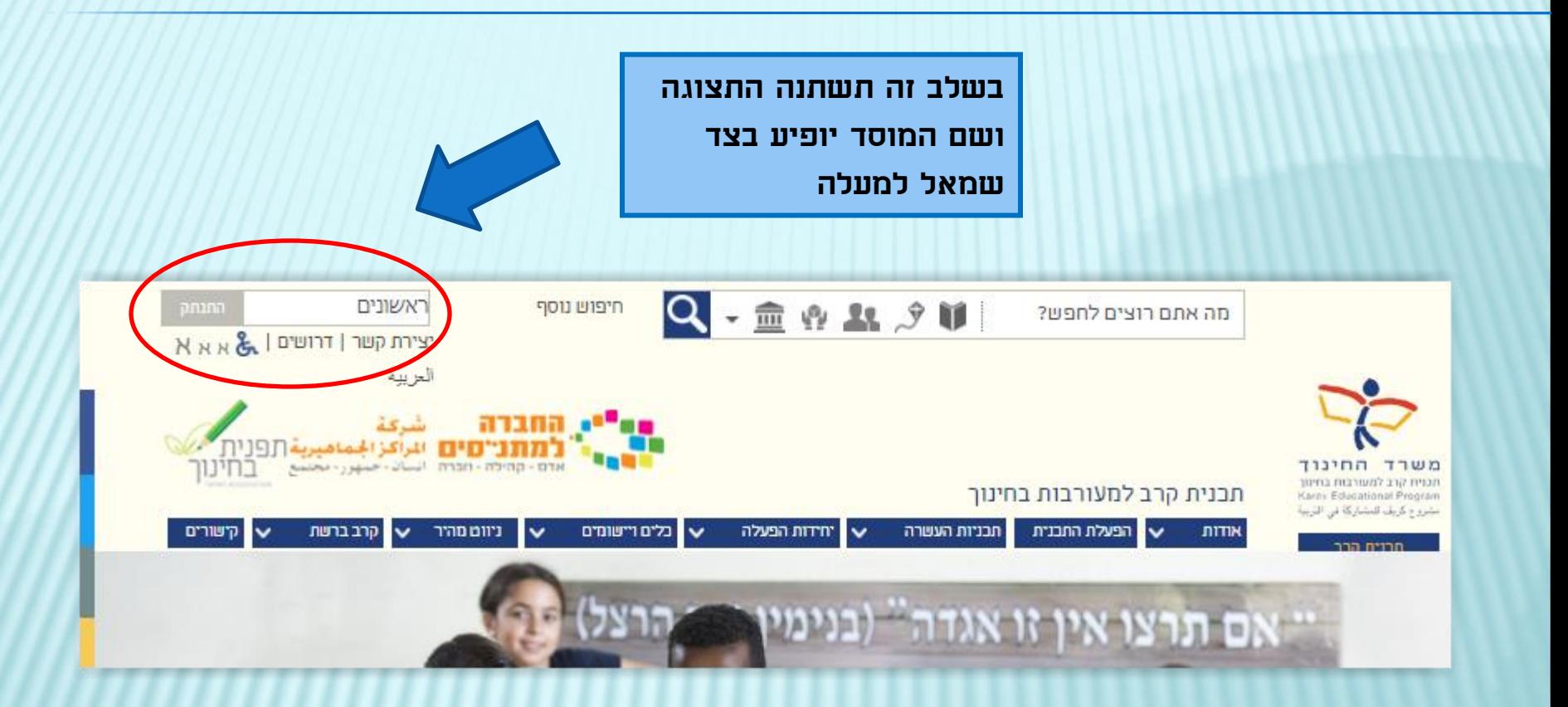

A BUT THE BALLASH **Links TEL** תכנית קרב למעורבות בחינוך √ הפעלת התבנית קרב ברשת ניוום מהיר ↓ כלים ויישומים יורדות הפעלה חבניות העשרה **AITIN**  $\checkmark$ lv. M לוח אירועים ארגוני נליטת מדריכים דרושים סקרים וטפסים כ-300,000 תלמידות ות מדונות ל כ-120 רשויות כ-3000 בתי ספר וגני ילדים

בתפריט העליון יש לבחור באפשרות "כלים ויישומים", ובתפריט הנפתח ללחוץ על "סקרים וטפסים"

כניסת תלמידים למשוב סקרים אלה פתוחים לתלמידים שברשותם שם משתמש וסיסמת כניסה לסקר סקרים ציבוריים סקרים אלה פתוחים לכלל הציבור הנחיות והסברים הסבר למוסדות כיצד יש להזמין ולמלא את המשובים הבית ספריים, וכיצד לצפות בדוח הממצאים הסקרים שלי להצגת, מילוי ועריכת תשובות לכל הסקרים שהמשתמש המחובר נמן <u>וליהם</u> הזמנת משוב תלמידים טופס הזמנת משוב תלמידים - למנהלי מוסדות בלבד ניהול משובי תלמידים שהוזמנו ניהול משובים שהוזמנו וצפיה בדו"חות - למנהלי מוסדות, מנהלי תו ולרכזים יישוביים דוחות נוהל תצפיות מקוון דוחות תצפית של רכזות התכניות

בלים ויישומים יחידות ארגוניו סקרים ומשובים יחידת הערכה! קליטת מדריכים יחידה פדגוגית

לאחר פתיחת הקישור מוצגות כמה אפשרויות, ויש לבחור מהן את האפשרות "ניהול משובי תלמידים שהוזמנו"

כניסת תלמידים למשוב סקרים אלה פתוחים לתלמידים שברשותם שם משתמש וסיסמת כניסה לסקר סקרים ציבוריים סקרים אלה פתוחים לכלל הציבור הנחיות והסברים הסבר למוסדות כיצד יש להזמין ולמלא את המשובים הבית ספריים, וכיצד לצפות בדוח הממצאים הסקרים שלי להצגת, מילוי ועריכת תשובות לכל הסקרים שהמשתמש המחובר נמן <u>וליהם</u> הזמנת משוב תלמידים טופס הזמנת משוב תלמידים - למנהלי מוסדות בלבד ניהול משובי תלמידים שהוזמנו ניהול משובים שהוזמנו וצפיה בדו"חות - למנהלי מוסדות, מנהלי תו ולרכזים יישוביים דוחות נוהל תצפיות מקוון דוחות תצפית של רכזות התכניות

בלים ויישומים יחידות ארגוניו סקרים ומשובים יחידת הערכה! קליטת מדריכים יחידה פדגוגית

לאחר פתיחת הקישור מוצגות כמה אפשרויות, ויש לבחור מהן את האפשרות "ניהול משובי תלמידים שהוזמנו"

בחירת שנת הלימודים הרלבנטית

#### ניהול משובי תלמידים

בחר/י שנה: הנשע"ח V

בקריאת הדוח, יש לוודא כי הדוח הופק לאחר סיום מילוי המשובים. תאריך הפקת הדוח מופיע בעמוד השער על מנת לשמור את המסמך כקובץ WORD. יש לפתוח את המסמך, ולשנות את סוג המסמך לפורמט - word

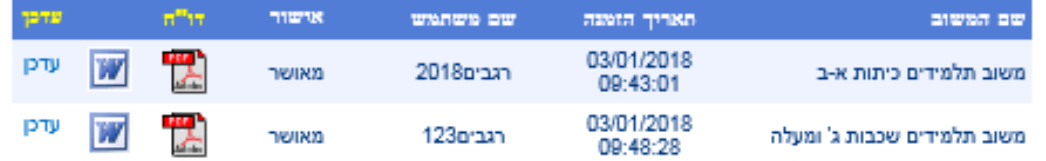

הדוחות נשמרים בקבצים מסוג PDF.

לצפיה בקבצים מסוג זה חייבת להיות מותקנת במחשב תוכנת אקרובט רידר.

להורדת תוכנת אקרובט רידר לחץ כאן

קישור להורדת תוכנת אקרובט

רידר.

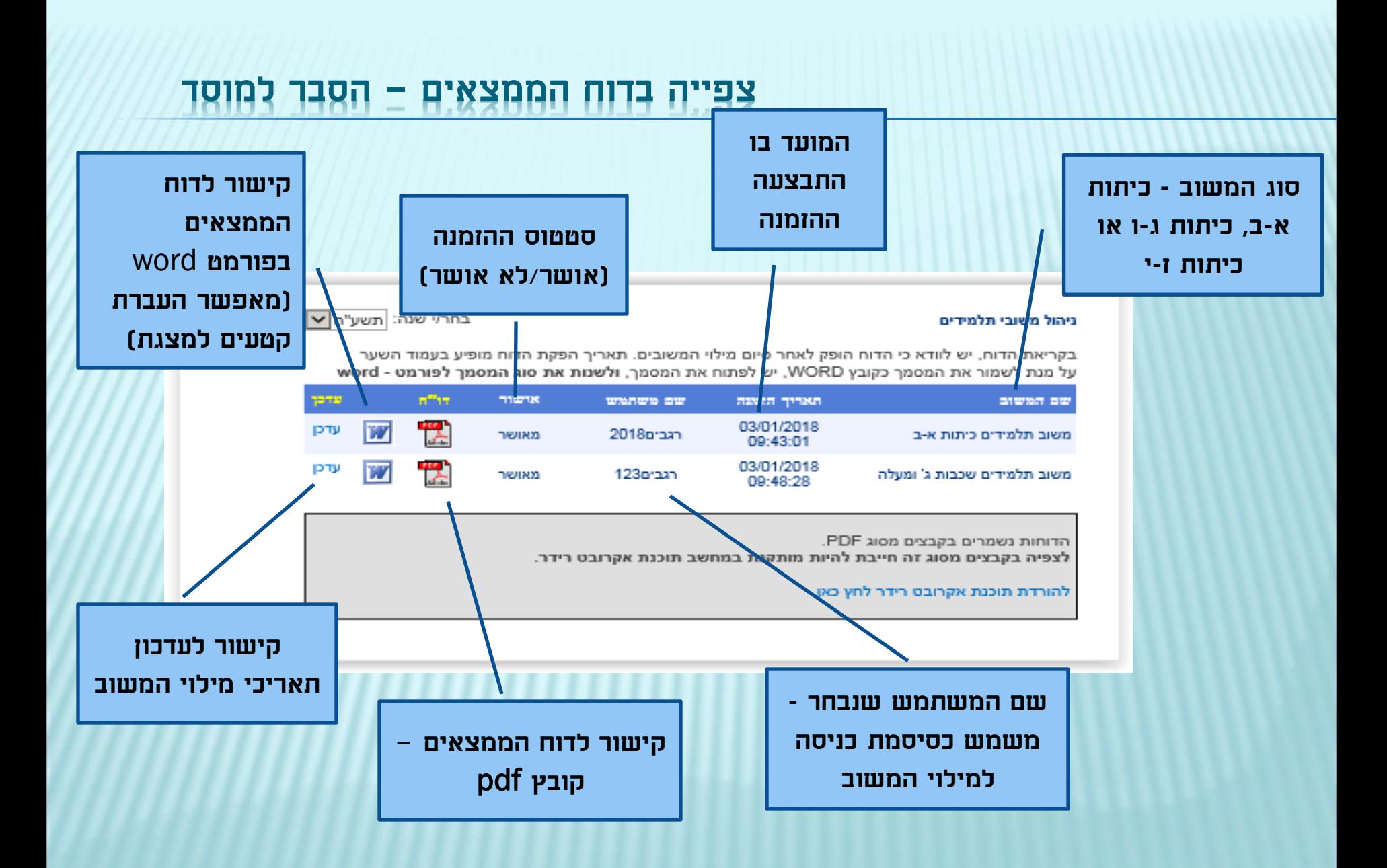